# **Aplikacja Solis Cloud**

Jak założyć konto?

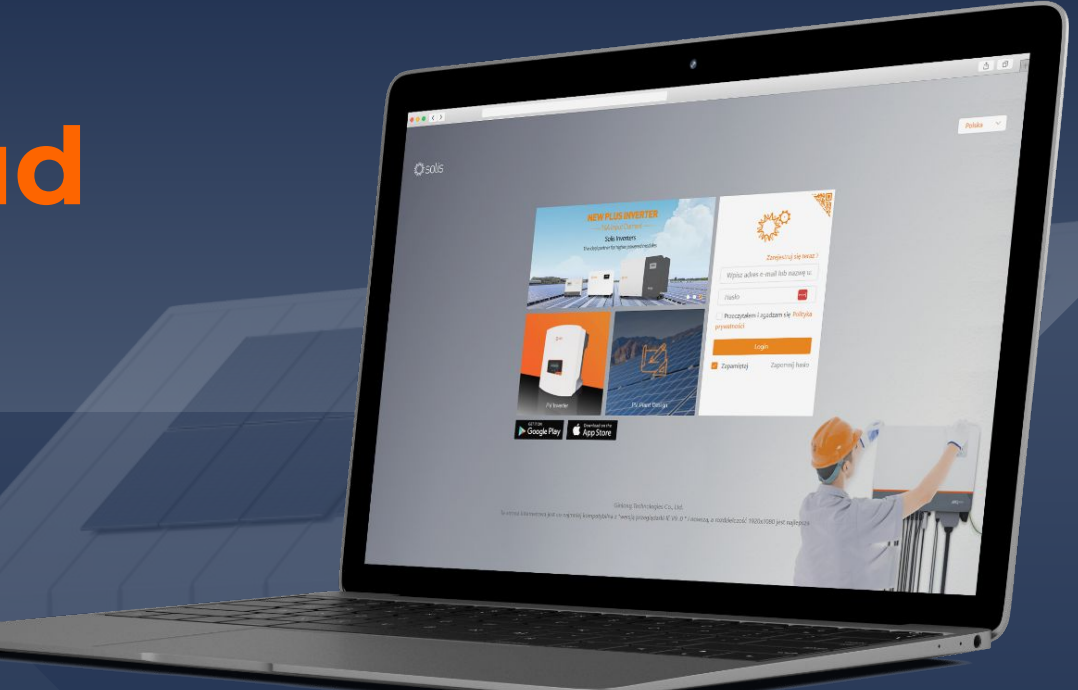

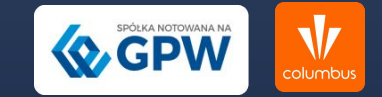

### 1. Otwórz przeglądarkę internetową i **wejdź na stronę <https://www.soliscloud.com.>**

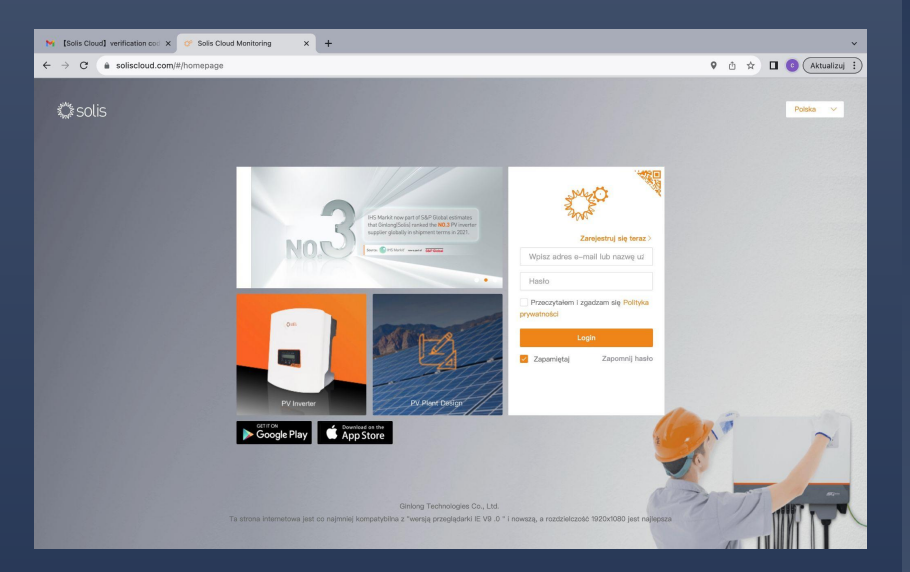

## 2. Kliknij na przycisk **"Zarejestruj się teraz"** i wybierz opcję **"Zarejestruj właściciela"**

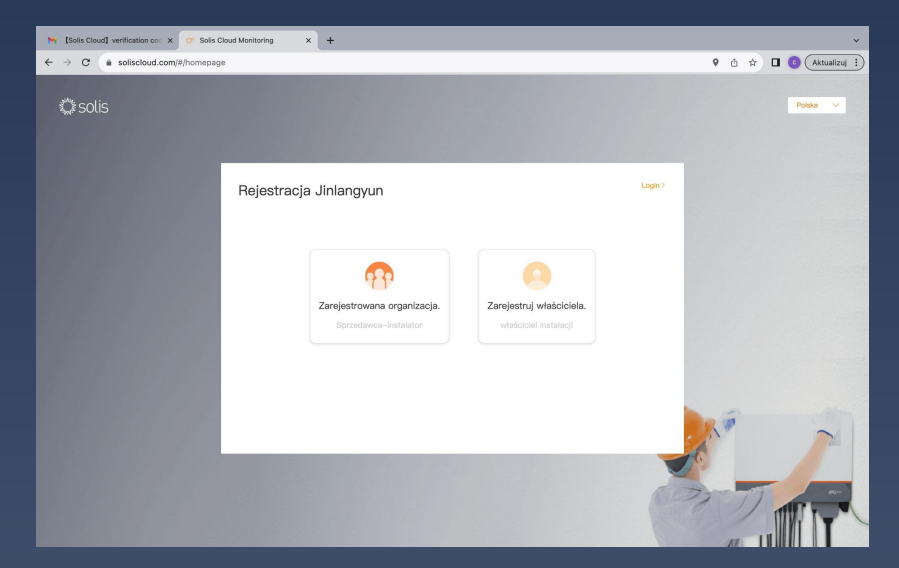

#### 3. Wprowadź swój **adres e-mail,**

najlepiej **ten sam, który używałeś w aplikacji Solis Home.** Jeśli masz trudności ze znalezieniem adresu, możesz go odnaleźć na umowie z Columbus

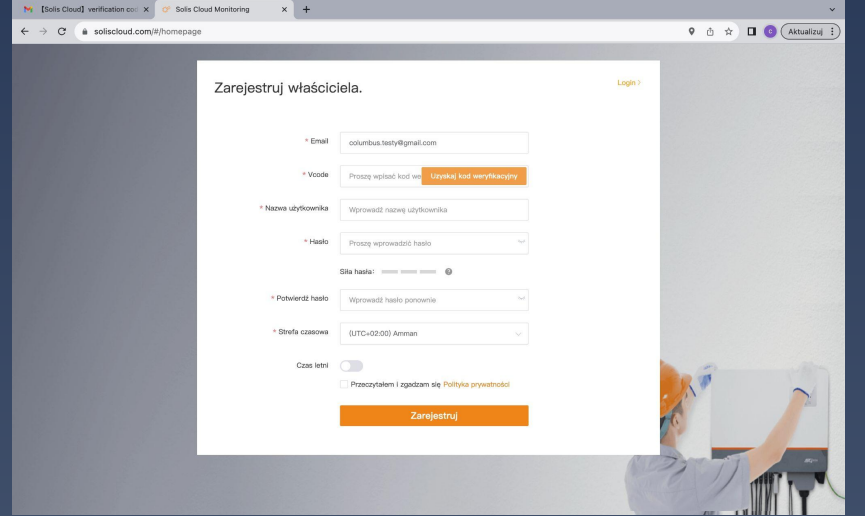

## 4. Kliknij przycisk **"Uzyskaj kod weryfikacyjny".** Kod otrzymasz na podany adres e-mail. Wprowadź go w polu **"Vcode".**

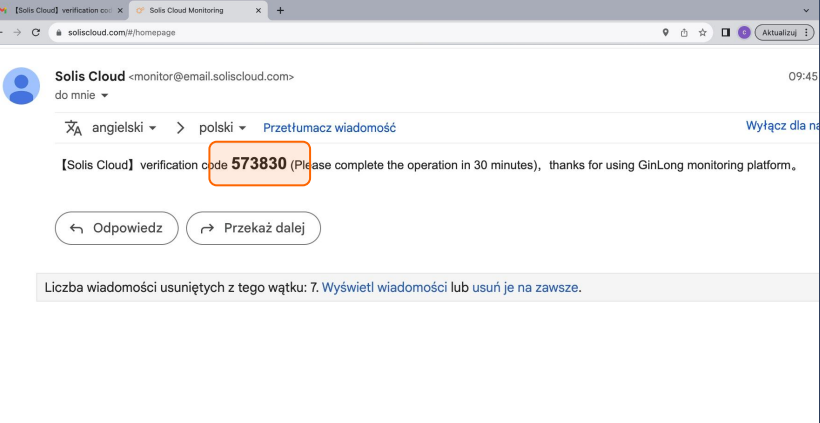

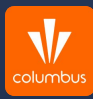

#### 5. Uzupełnij **swoje dane**

takie jak imię, nazwisko, hasło oraz wybierz strefę czasową - (UTC+01:00) Europe/Brussels i aktywuj czas letni. Nie zapomnij również zaakceptować politykę prywatności. Następnie kliknij przycisk **"Zarejestruj"**

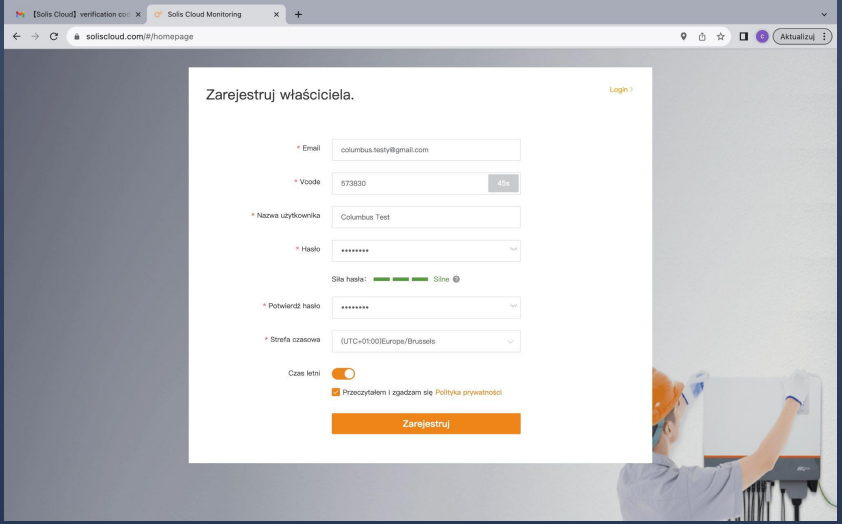

#### 6. Dodaj swoją instalację. Kliknij **"Dodać elektrownię"** w prawym górnym rogu panelu. Jeśli masz więcej niż jeden falownik, dodaj tyle elektrowni, ile jest falowników.

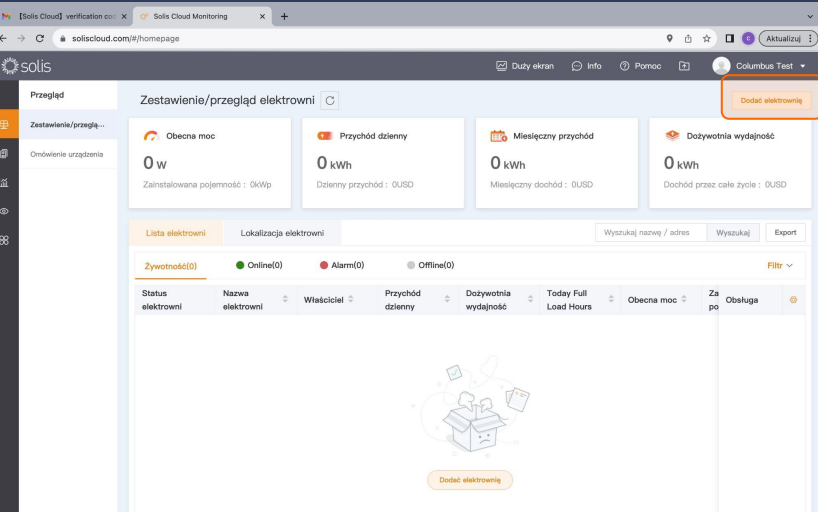

## 7. Teraz podaj **nazwę swojej elektrowni.**

Pamiętaj, aby nazwa była zgodna z podaną w umowie, aby można było ją wyszukać, po wpisaniu imienia i nazwiska.

8. W polu "Typ stacji" wybierz **"inwestycja własna właściciela".**

9. Wpisz **moc znamionową swojej instalacji.** Pamiętaj, by zamiast przecinka użyć kropki.

11. W polu **"adres zakładu"** wpisz pełny adres Twojej instalacji fotowoltaicznej.

12. Jako strefę czasową ponownie wybierz **(UTC+01:00)Europe/Brussels** zaznacz czas letni i jako walutę - polski złoty / PLN.

#### 10. Kliknij w pole **"Obszar"** - pojawi się mapa. Wpisz pełny adres instalacji i wybierz odpowiednią pozycję z proponowanych. Kliknij **"Potwierdź".**

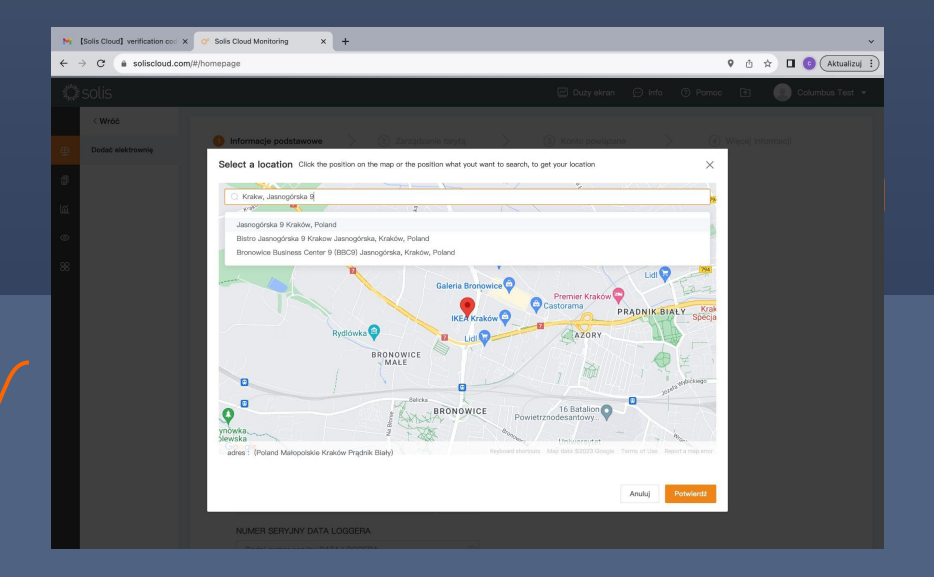

13. Kolejny ważny krok to **dodanie kodu organizacji.** Kliknij przycisk "Znajdź" i wpisz kod 8626F4 i potwierdź. Dzięki kodowi organizacji, możemy błyskawicznie zlokalizować Twoją instalację w Solis Cloud i w razie potrzeby udzielić Ci wsparcia.

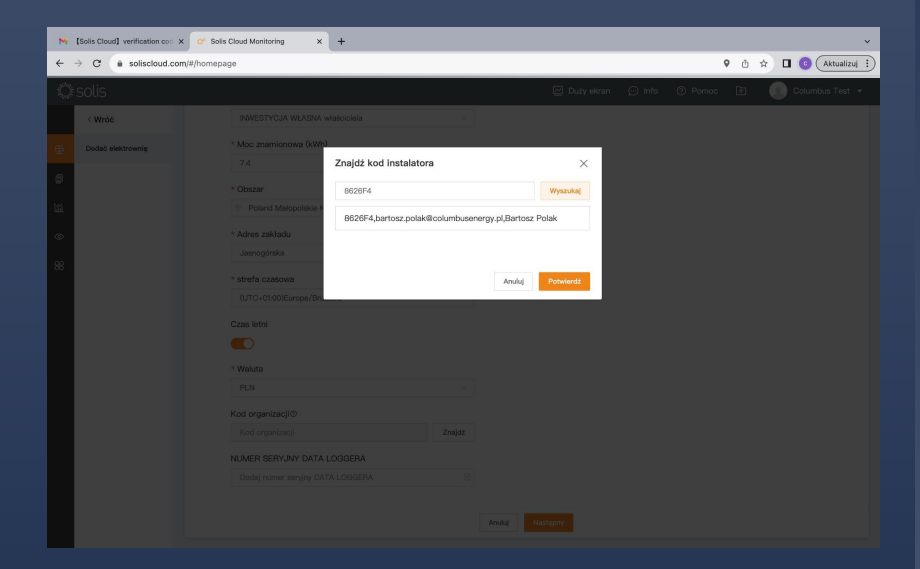

#### 14. Aby urządzenia, które posiadasz zostały wczytane, **wpisz numer seryjny Twojego modułu wifi.**

Moduł WiFi producenta Solis to srebrne urządzenie z antenką, przymocowane od dołu falownika. Na nim znajduje się mała naklejka z kodem kreskowym i numerem SN:, który zwyczajowo zaczyna się od cyfry "4..." "7...", "5A, "7A" itp. Zatwierdź, klikając przycisk "Następny".

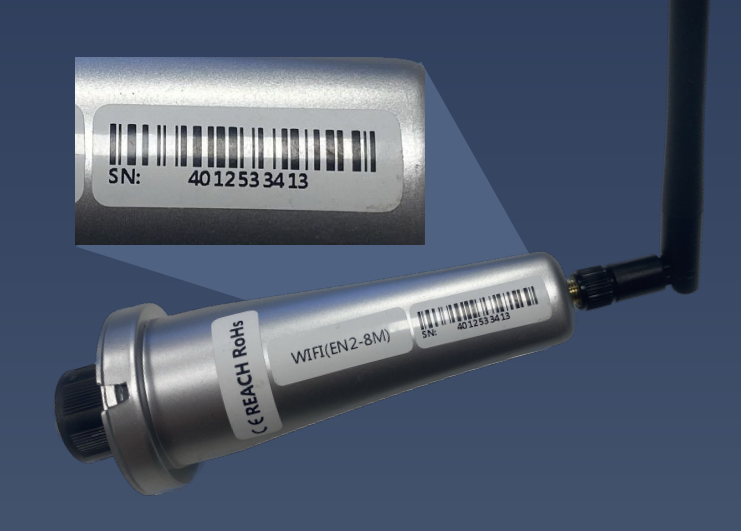

## 15. W kolejnym kroku **"Zarządzanie taryfą"** w polu "taryfy energia elektryczna" wpisz orientacyjną cenę za 1 kWh (np. 0.78 zł).

Dzięki temu, będziesz wiedział, **jakie oszczędności** generuje Twoja instalacja.

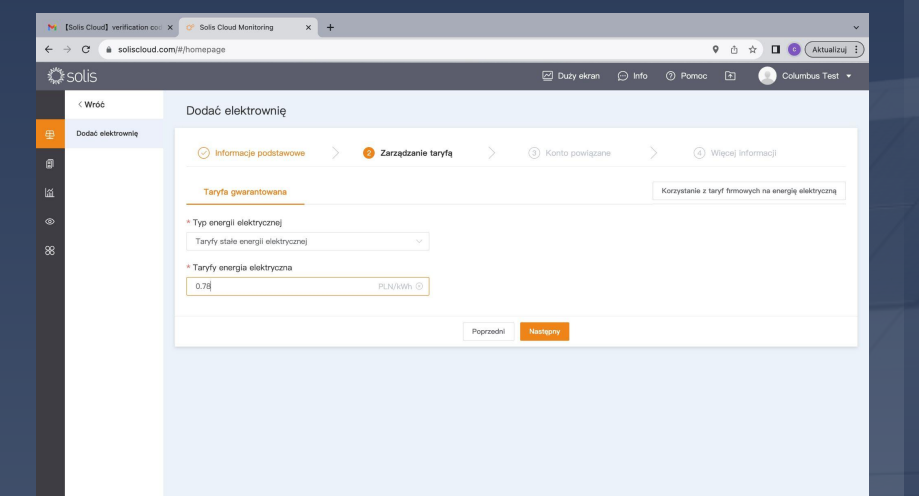

16. Klikaj przycisk **"Następny"**, aż dojdziesz do ostatniego kroku, gdzie należy kliknąć **"Dodaj zakład".** 

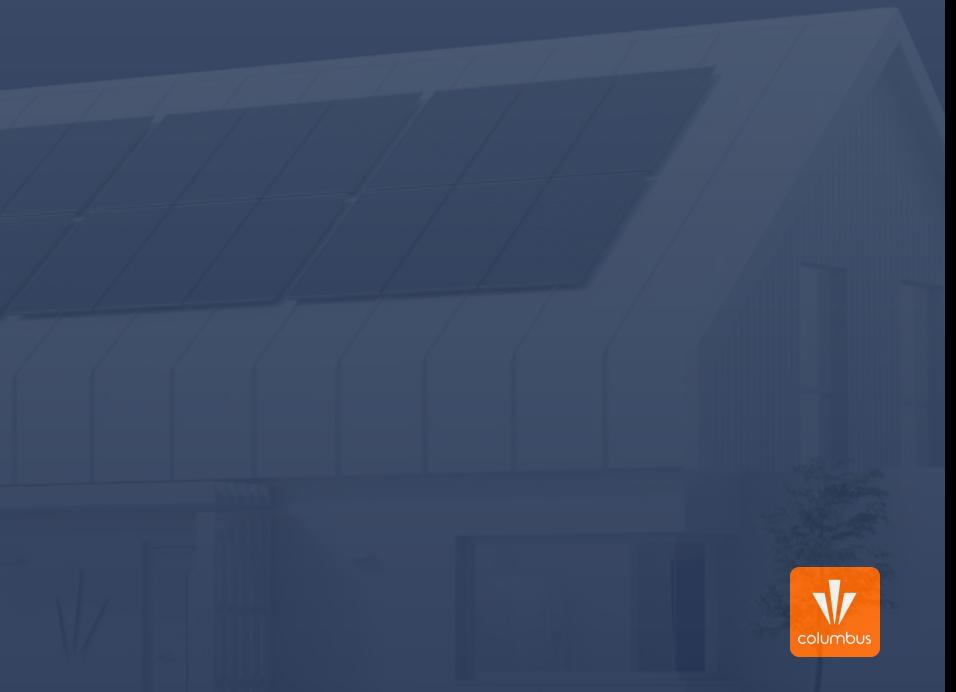

## **Gratulacje!**

#### **Twoje konto zostało poprawnie utworzone, a instalacja dodana do systemu.**

Poczekaj kilka godzin na synchronizację urządzeń i pierwsze odczyty uzysków. Historyczne dane uzysków znajdziesz w zakładce "Urządzenie" po kliknięciu w numer inwertera.

Uwaga: Jeśli nie przeprowadziłeś migracji danych między kwietniem a lipcem 2023 r., możesz napotkać trudności z dostępem do historycznych danych na temat uzysków lub czas ich wczytywania może być wydłużony. W przypadku problemów, skontaktuj się z producentem falowników, firmą Solis.

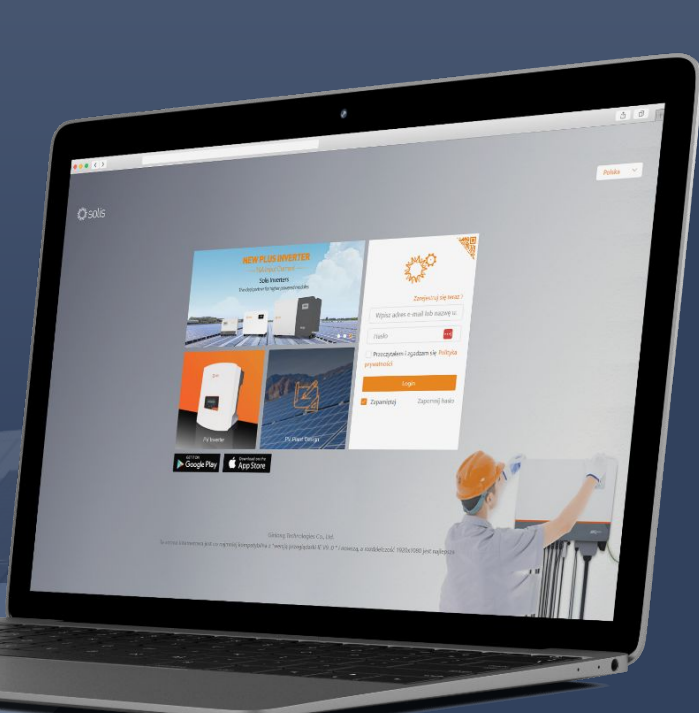

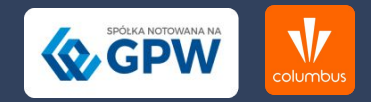